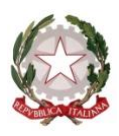

Ministero dell'Istruzione Ufficio Scolastico Regionale per il Lazio ISTITUTO OMNICOMPRENSIVO STATALE – ALVITO (FR) Istituto Comprensivo - Istituto Tecnico Agrario Via Casa Giamosca, 9 – 03041 – Alvito Tel: 0776 510117 – C.F. 91010970605 fric82000a@istruzione.it fric82000a@pec.istruzione.it www.omnicomprensivoalvito.edu.it

# **ISTRUZIONI OPERATIVE SCUOLA SECONDARIA I E II GRADO**

## **Accesso a ColloquioRemoto**

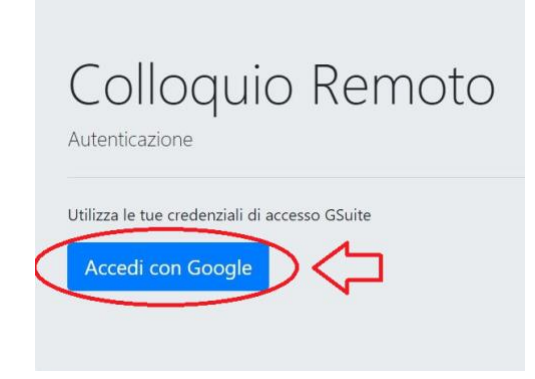

I genitori, il giorno del colloquio, potranno iniziare a prenotarsi a partire dalle ore 7:00 collegandosi al link [colloquioremoto.vargiuscuola.it.](https://colloquioremoto.vargiuscuola.it/) Alla richiesta di autenticazione selezionare *accedi con Google* e inserire le credenziali della G Suite assegnate al proprio figlio

### **Prenotazione colloquio**

Al primo accesso il genitore vedrà la seguente scheda in cui dovranno essere digitati il nome dell'alunno (con la classe di appartenenza), il nome del genitore (o dei genitori) e altre informazioni opzionali:

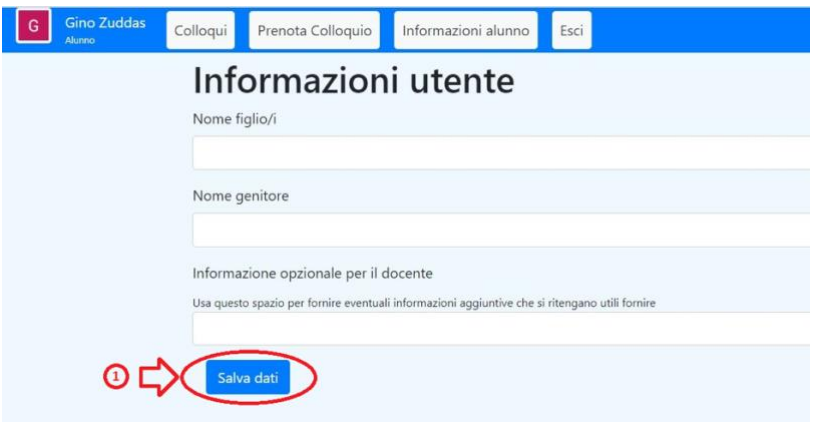

Terminata l'immissione dati il genitore dovrà premere il pulsante *Salva dati (1)*. Si apre quindi la seguente schermata in cui è possibile fare la prenotazione dei colloqui facendo click sul **link prenotazione colloqui (2)** o schiacciando il **pulsante Prenota Colloquio (3)**

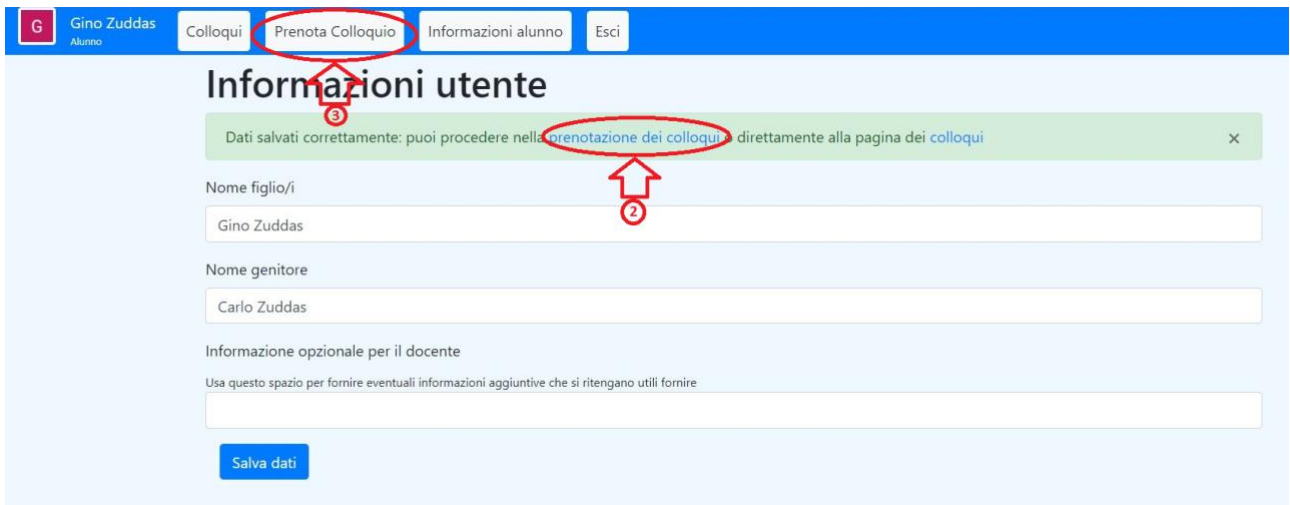

Si apre quindi la sezione **Prenota Colloquio** che si presenta con la seguente schermata:

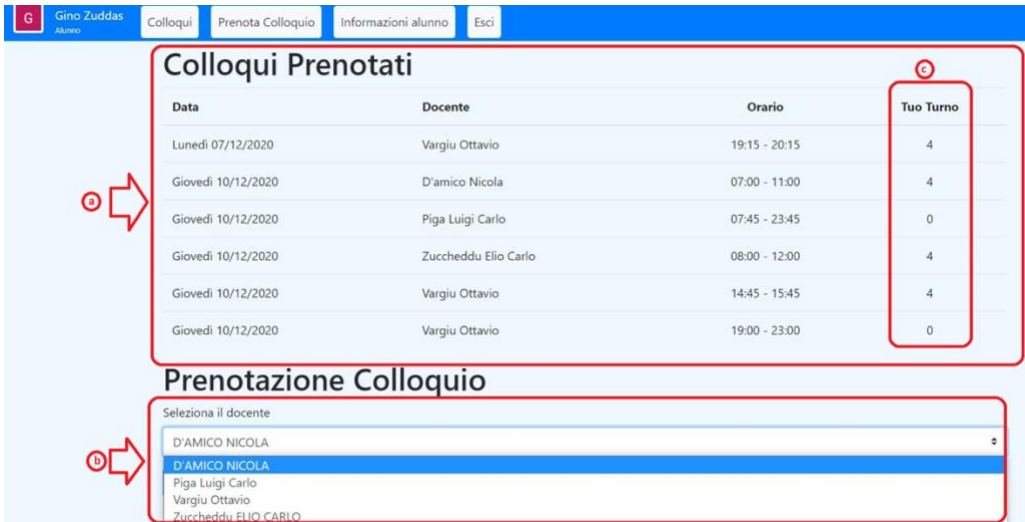

In essa vengono riportati nella parte superiore **(a)** i colloqui già prenotati dal genitore mentre nella parte inferiore **(b)** è possibile selezionare, da un menù a tendina, il docente che si vuole prenotare.

Ad ogni prenotazione viene assegnato al genitore un numero che indica la sua posizione in coda e che viene visualizzato nella colonna **Tuo Turno (c)**.

Più elevato è il numero assegnato più tardi avverrà la chiamata per il colloquio e, superato un certo valore, è possibile che il docente sia impossibilitato ad effettuare il colloquio entro l'ora fissata per la chiusura. In tal caso l'applicazione ColloquioRemoto al momento della prenotazione visualizzerà un messaggio al genitore con l'avviso che, data la sua posizione in coda, potrebbe non essere possibile condurre il colloquio richiesto.

Quando arriverà l'ora fissata per i colloqui i docenti inizieranno a chiamare i genitori seguendo l'ordine di prenotazione. I genitori potranno monitorare l'andamento dei colloqui di proprio interesse facendo click sul pulsante *Colloqui*:

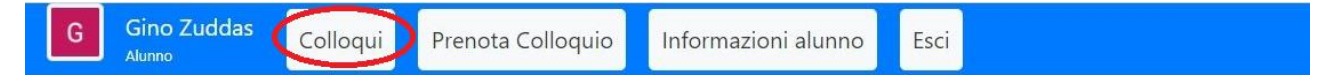

Colloquio Remoto  $\times$  +  $\rightarrow$  C  $\bullet$  colloqui.vargiuscuola.it/genitori/home# Pino Coriandolo  $\bullet$ Esci Prenota Colloquio Colloqui di oggi Docente N. Servito Persone in coda Orario **Tuo Turno** Luigi Carlo Piga  $07:30 - 11:30$ Ottavio Vargiu 07:30 - 11:30 Nicola D'amico  $07:30 - 11:30$ Ottavio Vargiu  $14:45 - 15:45$ Elio Carlo Zuccheddu  $07:30 - 11:30$  $\odot$  $\odot$  $\odot$  $\overline{\omega}$ 

In tal modo si aprirà la scheda con i colloqui prenotati dal genitore:

Nella scheda il genitore potrà vedere:

- a) il nominativo del docente per cui ha effettuato la prenotazione
- b) il numero che sta servendo al momento ciascun docente
- c) la propria posizione in coda
- d) il numero di persone che sono da servire prima di essere chiamato per il colloquio

#### **La chiamata per il colloquio**

Quando arriverà il suo turno il genitore riceverà un invito da parte del docente che potrà essere accettato premendo il pulsante **Accedi al colloquio (1)**:

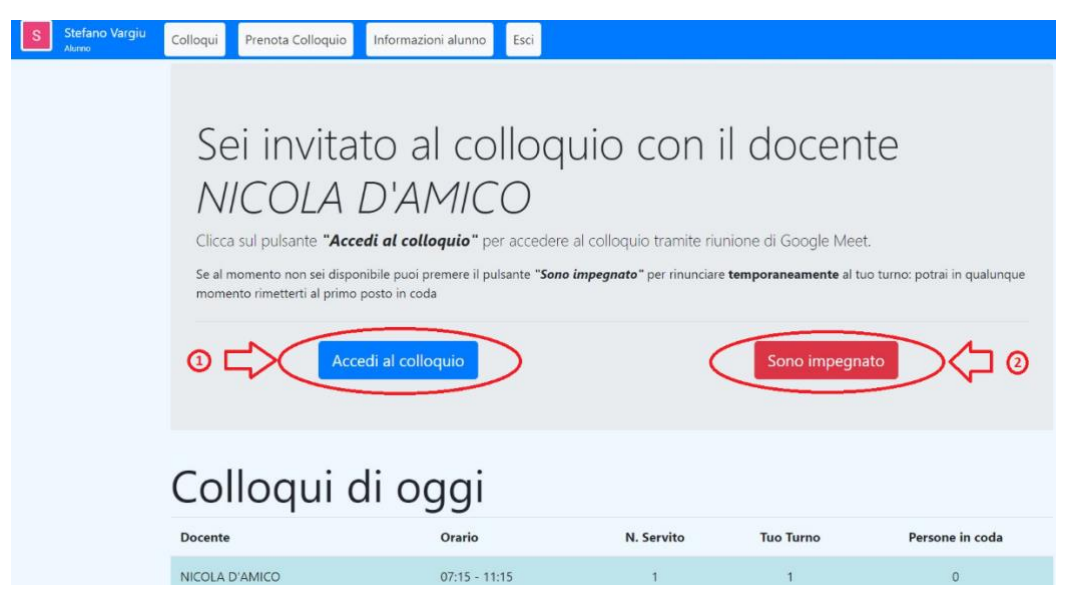

Se il genitore è impegnato potrà rinviare il colloquio premendo il pulsante **Sono impegnato (2)**. In tal caso il docente passerà al successivo in lista ed il genitore verrà richiamato come illustrato nel punto successivo.

## **La chiusura del colloquio**

Al termine del colloquio il genitore vedrà comparire a video la seguente schermata:

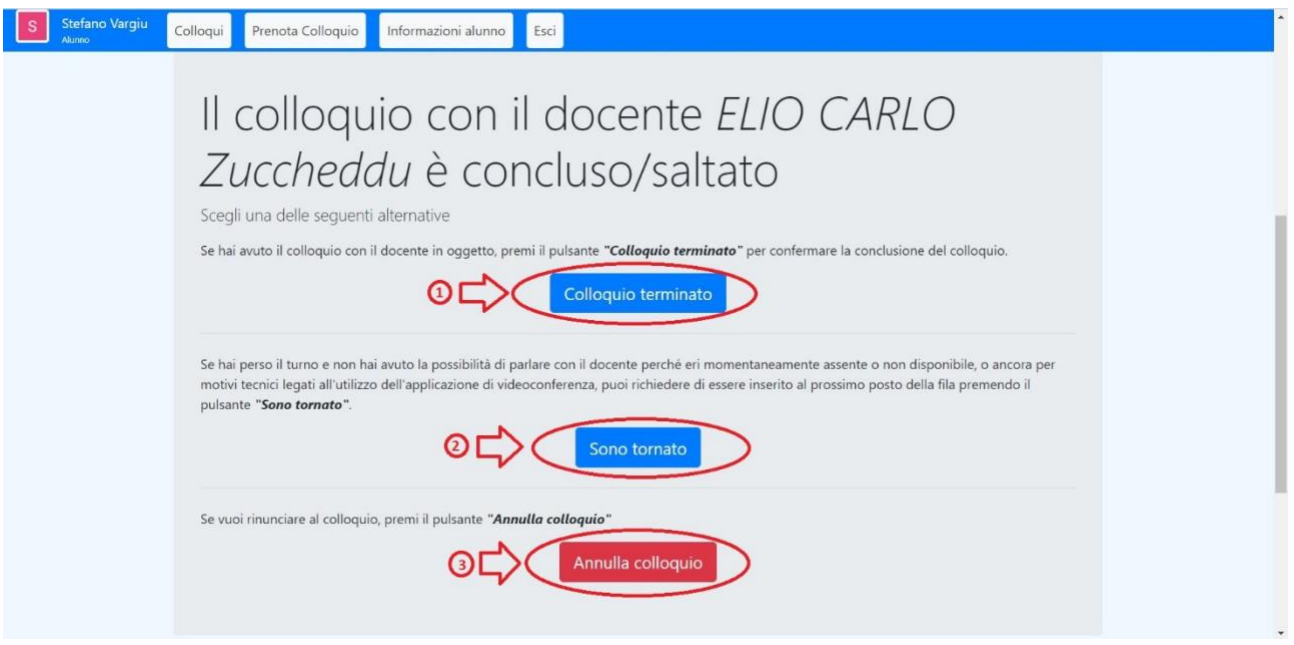

Se il colloquio si è correttamente concluso il genitore potrà fare click sul pulsante *Colloquio terminato (1)*.

La stessa schermata viene proposta al genitore che avesse, al punto precedente, selezionato l'opzione *Sono impegnato* e avesse così richiesto il rinvio del colloquio. In tal caso, nel momento in cui il genitore fosse libero, potrà premere il pulsante *Sono tornato (2)* per essere chiamato al turno successivo.

Se invece il genitore avesse deciso di annullare il colloquio potrà schiacciare *Annulla colloquio (3)*.

### **LO STAFF DI ANIMAZIONE DIGITALE**